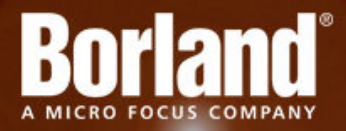

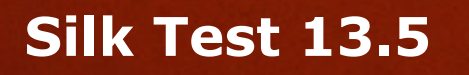

Silk Test Classic Quick Start Tutorial for Dynamic Object Recognition

**Micro Focus 575 Anton Blvd., Suite 510 Costa Mesa, CA 92626**

**Copyright © 2012 Micro Focus. All rights reserved. Portions Copyright © 1992-2009 Borland Software Corporation (a Micro Focus company).**

**MICRO FOCUS, the Micro Focus logo, and Micro Focus product names are trademarks or registered trademarks of Micro Focus IP Development Limited or its subsidiaries or affiliated companies in the United States, United Kingdom, and other countries.**

**BORLAND, the Borland logo, and Borland product names are trademarks or registered trademarks of Borland Software Corporation or its subsidiaries or affiliated companies in the United States, United Kingdom, and other countries.**

**All other marks are the property of their respective owners.**

**2012-09-19**

# **Contents**

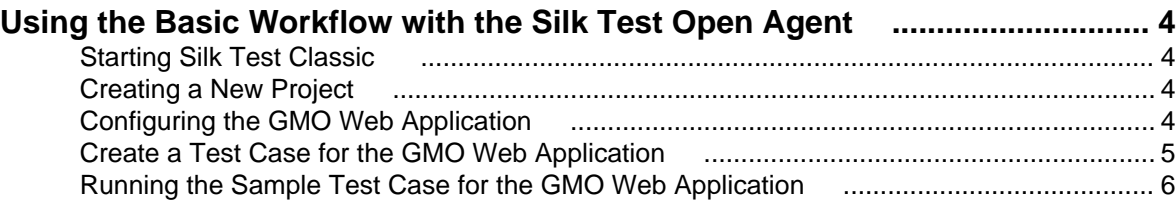

# <span id="page-3-0"></span>**Using the Basic Workflow with the Silk Test Open Agent**

This tutorial provides a step-by-step introduction to using Silk Test Classic to test a Web application that uses dynamic object recognition. Dynamic object recognition enables you to write test cases that use XPath queries to find and identify objects.

For the sake of simplicity, this guide assumes that you have installed Silk Test and are using the Green Mountain Outpost (GMO) Web application, <http://demo.borland.com/gmopost/>.

# **Starting Silk Test Classic**

Click **Start** > **Programs** > **Silk** > **Silk Test** > **Clients** > **Silk Test Classic**. Silk Test Classic opens.

# **Creating a New Project**

The type of project that you select determines the default Silk Test Agent. For Web application projects, the Open Agent is automatically set as the default agent. Silk Test Classic uses the default agent when configuring an application and recording a testcase.

- **1.** Choose **File** > **New Project** . The **New Project** dialog box opens.
- **2.** Under **Rich Internet Applications**, click **Web**.
- **3.** Click **OK**. The **Create Project** dialog box opens.
- **4.** Type a project name and a description in the appropriate text boxes.
- **5.** Click **OK** to save your project in the default location, < Silk Test installation directory> \Project.

If you do not want to save your project in the default location, click **Browse** and specify the folder in which you want to save your project.

Silk Test Classic creates your project and displays nodes on the **Files** and **Global** tabs for the files and resources associated with this project.

# **Configuring the GMO Web Application**

Configure the GMO Web application to record a test case.

- **1.** Open Windows Internet Explorer and navigate to the GMO Web site at: [http://demo.borland.com/](http://demo.borland.com/gmopost) [gmopost/](http://demo.borland.com/gmopost).
- **2.** In Silk Test, click **Configure Applications** on the workflow bar.

If you do not see **Configure Application** on the **Basic Workflow** bar, ensure that the default Agent is set to the Open Agent.

The **New Test Frame** dialog box opens.

- **3.** Double-click **Web Site Test Configuration**. The **New Web Site Configuration** page opens.
- **4.** From the **Browser Type** list, select **Internet Explorer**.

You can use Mozilla Firefox to replay tests but not to record them.

**5.** Click **Use existing browser**.

<span id="page-4-0"></span>**6.** Click **Finish**.

The **Choose name and folder of the new frame file** page opens. Silk Test Classic configures the recovery system and names the corresponding file frame. inc by default.

- **7.** Navigate to the location in which you want to save the frame file.
- **8.** In the **File name** field, type the name for the frame file that contains the default base state and recovery system. Then, click **Save**.

Silk Test Classic automatically creates a base state for the application. By default, Silk Test Classic lists the caption of the main window of the application as the locator for the base state. When you configure an application, Silk Test Classic adds an include file based on the technology or browser type that you enable to the **Use files location** in the **Runtime Options** dialog box. For instance, if you configure an application that uses an Windows Internet Explorer or Mozilla Firefox browser, Silk Test Classic adds the xBrowser.inc file to the **Runtime Options** dialog box.

# **Create a Test Case for the GMO Web Application**

You must configure the GMO Web application before performing this task.

When you record a test case with the Open Agent, Silk Test Classic creates locator keywords in an INC file to create scripts that use dynamic object recognition and window declarations. This test case will click the **Enter GMO OnLine** button in the GMO sample application.

- **1.** Click **Record Testcase** on the basic workflow bar. If the workflow bar is not visible, click **Workflows** > **Basic** to enable it. The **Record Testcase** dialog box opens.
- **2.** Type EnterGMOOnLine in the **Testcase name** text box.

Test case names are not case sensitive; they can be any length and consist of any combination of alphabetic characters, numerals, and underscore characters.

- **3.** From the **Application State** list box, select **DefaultBaseState** to have the built-in recovery system restore the default base state before the test case begins executing.
- **4.** Click **Start Recording**. Silk Test Classic performs the following actions:
	- Closes the **Record Testcase** dialog box.
	- Starts your application, if it was not already running.
	- Removes the editor window from the display.
	- Displays the **Recording status** window.
	- Waits for you to take further action.
- **5.** In the GMO Web application, click the **Enter GMO OnLine** button.

As you interact with your application, Silk Test Classic records your interactions in the **Testcase Code** box of the **Record Testcase** dialog box, which is not visible.

- **6.** To review what you have recorded, click **Stop Recording** in the **Recording** window. Silk Test Classic displays the **Record Testcase** dialog box, which contains the code that has been recorded for you.
- **7.** Click **Paste to Editor**. If you have interacted with objects in your application that have not been identified in your include files, the **Update Files** dialog box opens.
- **8.** Click **Paste testcase and update window declaration(s)** and then click **OK**. Silk Test Classic creates a new untitled 4Test script in the editor and pastes the actions you have recorded into this script.
- **9.** Choose **File** > **Save** to save the script. The **Save As** dialog box opens.
- **10.**In the **File Name** text box, type SimpleBrowserTest and then click **Save**. A dialog box opens, asking you if you want to add the script file to the project.
- **11.**Click **Yes** Silk Test Classic adds the file to the project scripts and updates the **Files** tree.

<span id="page-5-0"></span>Review your work to ensure your test script looks like the following:

```
testcase Test1 ()
recording
  WebBrowser.BrowserWindow.BSubmit.Click(MB_LEFT, 51, 20)
```
The location of the click may vary, depending on the resolution of your screen and the size of the browser window.

# **Running the Sample Test Case for the GMO Web Application**

When you run a test case, Silk Test Classic interacts with the application by executing all the actions you specified in the test case and testing whether all the features of the application performed as expected.

Silk Test Classic always saves the suite, script, or test plan before running it if you made any changes to it since the last time you saved it. By default, Silk Test Classic also saves all other open modified files whenever you run a script, suite, or test plan. To prevent this automatic saving of other open modified files, uncheck the **Save Files Before Running** check box in the **General Options** dialog box.

- **1.** Make sure that the test case that you want to run is in the active window.
- **2.** Click **Run Testcase** on the **Basic Workflow** bar.

If the workflow bar is not visible, choose **Workflows** > **Basic** to enable it.

Silk Test Classic displays the **Run Testcase** dialog box, which lists all the test cases contained in the current script.

- **3.** In the **Testcase** list box, click **EnterGMOOnLine**.
- **4.** Click **Run**. Silk Test Classic runs the test case and generates a results file.

# **Index**

#### **C**

configuring applications GMO Web application [4](#page-3-0)

#### **D**

dynamic object recognition creating test case [5](#page-4-0)

#### **P**

projects creating web [4](#page-3-0)

#### **Q**

Quick Start tutorial creating test case [5](#page-4-0) running sample script [6](#page-5-0)

#### **S**

Silk Test Classic

launching [4](#page-3-0) SilkTest quick start tutorial [4](#page-3-0)

### **T**

test case running sample [6](#page-5-0) test cases recording sample [5](#page-4-0) tutorial basic workflow [4](#page-3-0)

#### **W**

web applications creating project [4](#page-3-0)

### **X**

xBrowser creating project [4](#page-3-0)